# **Psaní speciálních znaků na české klávesnici pro BH51**

## **Úvodem**

Pro psaní znaků v inženýrské praxi nejen v CAD systémech ale i obecně se hodí znát některé klávesové zkratky pro speciální znaky. Snadno tak docílíme odpovídající grafické úrovně psaného textu.

Levé **Ctrl+Alt** = pravé **Alt**.

**Možnosti zadání** (výsledky se liší dle druhu fontu)

- "Mapa znaků" je součástí Windows, naleznete ji v menu Programy/Příslušenství/Systémové nástroje.
- Využití anglické klávesnice přepnutí myší či **Alt+Shift**
- Zadáním pomocí **%%+X**
- Kopírováním odjinud
- Využití kódování Unicode
- Řada speciálních znaků se dá zapsat stisknutím levého Alt a vyťukání příslušného číselného kódu na numerické klávesnici:

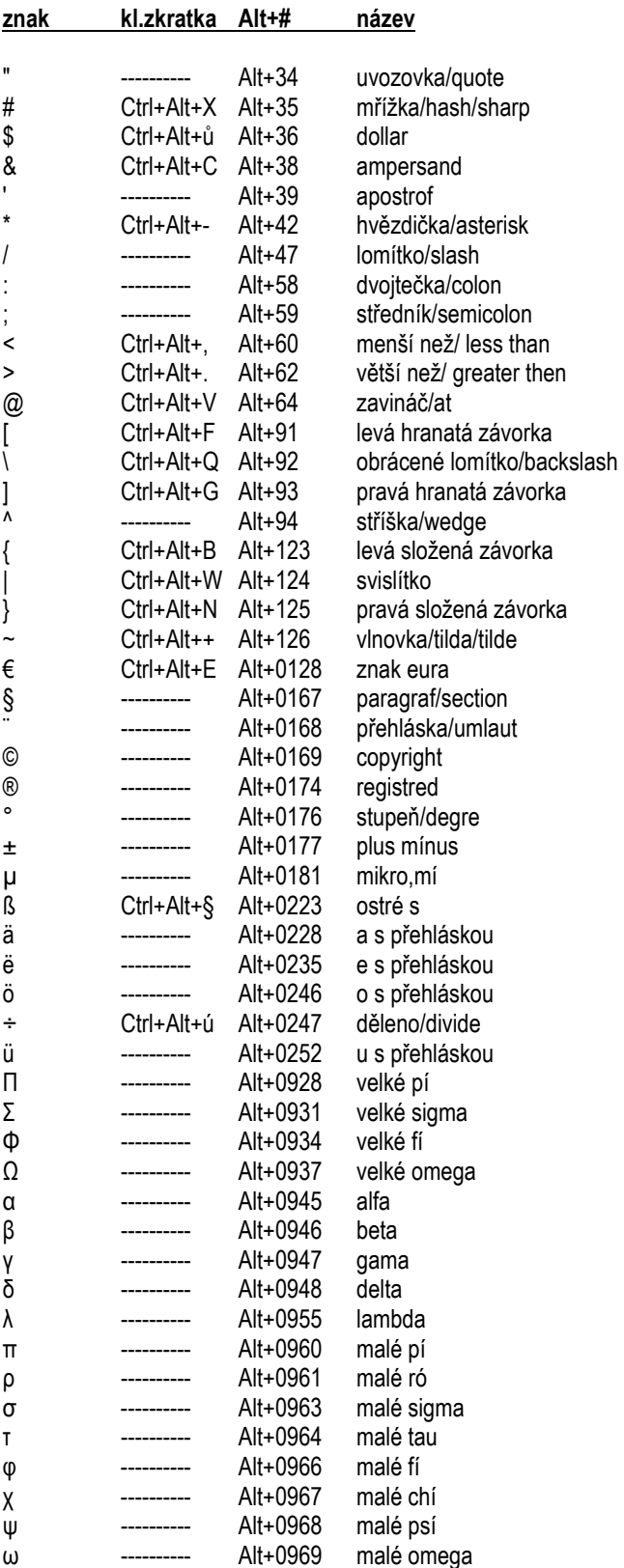

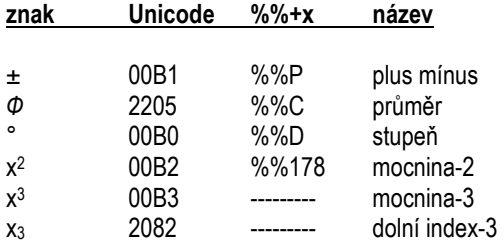

Tabulka přináší pouze výběr… Způsoby zadávání znaků jsou různé a prolínají se…

#### **Definice pomocí čísla:**

%%nnn nnn nahraďte číselnou kombinací pro daný znak (tzv. ASCI kód znaku).

např. %%654 = λ

#### **Další zdroje na toto téma:**

Tabulka Ing. Josefa Remeše dostupná např. na FB profilu: https://www.facebook.com/pages/CADlabCZ/215972688446143

Seznam všech znaků UNICODE: http://unicode.org/charts/

### **Úprava textu kóty:**

Text, který se automaticky spočte ze zadaných bodů v CAD programu lze ve vlastnostech přepsat – tvrdé přepsání potlačí pozdější změny.

Pokud jej chceme pouze doplnit a ponechat jeho aktivní možnost přepočtu, uzavřeme jej do ostrých závorek **<>abc**. Text pod kótovací čarou zadáme pomocí **<>\Xabc**.

16.65abc

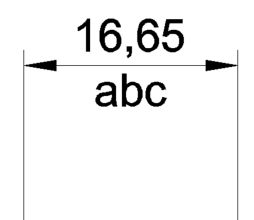